## QUICK GUIDE GENERAL NAVIGATION

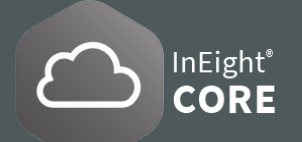

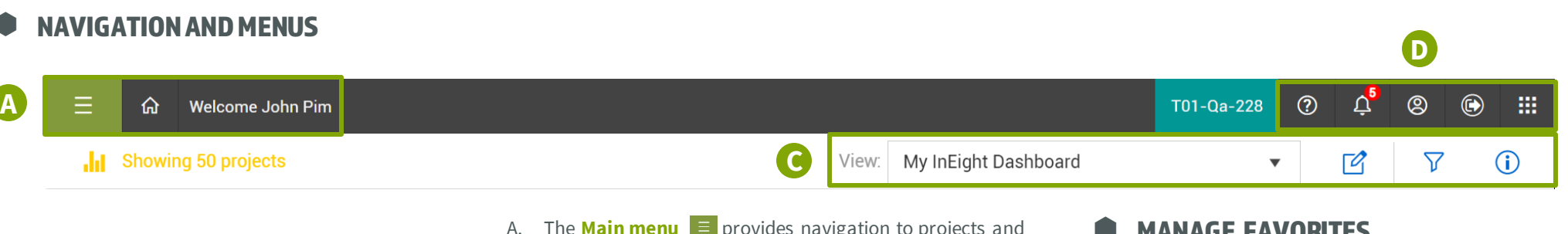

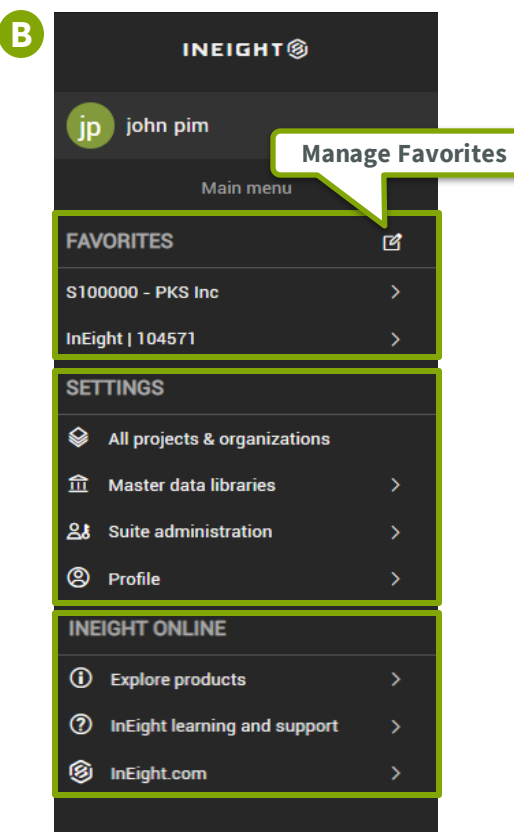

- A. The **Main menu**  $\equiv$  provides navigation to projects and organizations, and access to all InEight applications. The **Home**  $\hat{\omega}$  returns to user landing page.
- B. The **Main menu** is separated into three primary sections: **Favorites, Settings,** and **InEight Online**. The menu dynamically changes based on a selected project or organization, permissions, and InEight application.
- C. The **View menu**  $\blacktriangledown$  is a collection of tiles with widgets organized on the page. The **Edit Widget**  $\boxed{\mathscr{O}}$  allows you to modify or create view based on available application widgets. The **Projects Filter**  $\overline{Y}$  filters a set of projects in the view. The **Show Information** (i) displays summary details for any project in the list.
- D. The **Help 2** provides tutorials and other help content. The **Notifications**  $\Omega$  shows reports when an action is needed, Changes made, or other activities. The **User Profile** <sup> $\circ$ </sup> access to general settings and user specific details such as roles and preferences. The **Sign out** signs out the account from InEight Core Platform. The **Applications**  $\mathbf{H}$  is an alternate access to InEight applications, project and organization settings.

### MANAGE FAVORITES

In the **Main menu**  $\equiv$  you can make favorites of most frequently accessed **projects and organizations** (20 max).

1. Select the **Manage favorites icon 4** at the top of the **Favorites** section to add favorites.

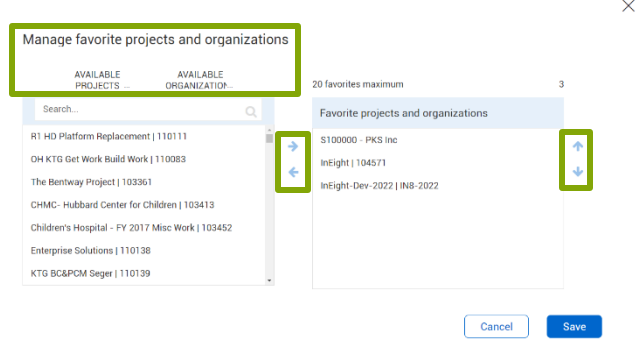

2. Use **Left and Right Arrows** to **add/remove**  projects and organizations from the list. Use **Up and Down Arrows** to change the Favorites list order.

### Phone: In Australia: 1800 727 102 In United States: +1 800 801 1426 Worldwide: +61 3 9291 0820 Email: [support@ineight.com](mailto:support@ineight.com)

**SUITE ADMINISTRATION** 

User management

**Custom labels** 

**Import history** 

**File storage** 

**Audit logs** 

**Roles and permissions** 

**Application integrations** 

**Configure notifications** 

# QUICK GUIDE GENERAL NAVIGATION

ACCESS PROJECTS AND ORGANIZATIONS

- 1. To access organizational breakdown structure (OBS) and the available projects within, under **Settings** from the **Main Menu**  $\equiv$  click the  $\otimes$  **All projects & organizations**
- 2. To add a **new project**, click the **Add icon**  $\left(\text{+}\right)$ , and to edit a project, click the **Edit icon**  $\left[\text{+}\right]$ .
- 3. Select the **Project name** or use the **search function Q** to find a specific project. Select the project and click the **Show information details icon** (i) to view details.
- 4. This process also applies to the **Organization** tab.

ACCESS SUITE ADMINISTRATION

To access user information, under **Settings** from the **Main Menu**  $\equiv$  click the  $2\delta$  suite administration

**Suite administration** can be accessed if you have view permissions for any of the administration areas such as **User management** or **Roles and permissions** at the

account level in your environment.

To access user information, under **Settings** from the **Main Menu**  $\overline{=}$  click the  $\hat{m}$  Master data libraries

**Master data libraries** can be accessed if you have view permissions for any of the entities at the account level of your

## ACCESS MASTER DATA LIBRARIES

environment.

**Account codes Attributes** Contacts **Cost categories Cost centers Currencies Disciplines and commodities Field attributes General ledger accounts** Incoterms **Operational resources** Payment terms

**MASTER DATA LIBRARIES** 

Quick Guide Last Updated: 12/1/2022

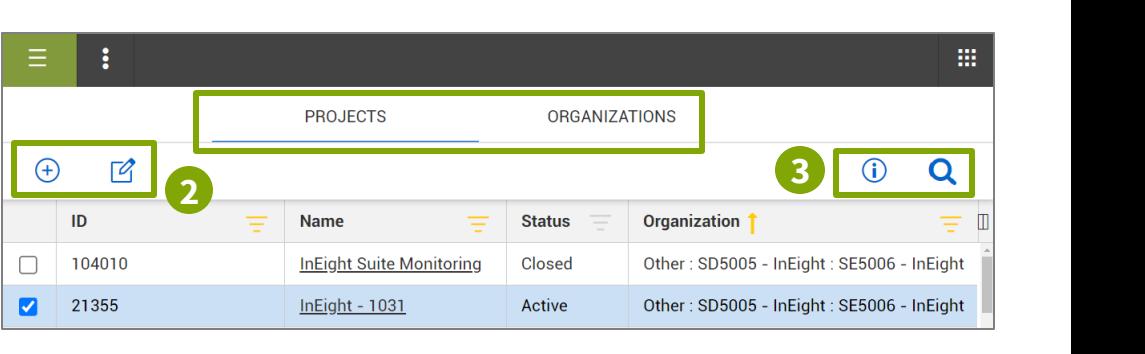

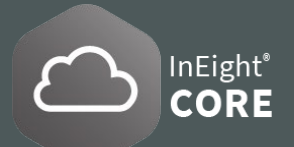